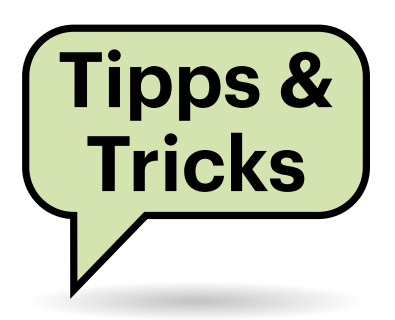

# **Sie fragen – wir antworten!**

# **Dateivorlagen in Dolphin**

Auf meinem Linux-System habe ich diverse Dateivorlagen im Ordner Templates. Im Gnome-Dateibrowser kann ich dann bequem über das Kontextmenü neue Dateien aus diesen Vorlagen erzeugen. Der KDE-Dateimanager Dolphin hat auch solch ein Kontextmenü, aber meine Vorlagen tauchen dort nicht auf.

Sie können auch das Kontextmenü von  $\left( \,$ [ $\,$ ] Dolphin mit eigenen Vorlagen ergänzen, allerdings ist das Prozedere etwas komplizierter: Dolphin sucht nach Dateien, die der "Desktop Entry Specification" von freedesktop.org entsprechen. Diese Dateien mit der Endung .desktop verweisen wiederum auf die Datei mit dem eigentlichen Inhalt der Vorlage.

Das folgende Beispiel geht davon aus, dass Sie im Templates-Ordner eine Datei namens "Brief.md" haben. Legen Sie nun unter ~/.local/share/templates/ eine Datei Brief.desktop mit folgendem Inhalt an:

[Desktop Entry] Name=Briefvorlage ... Comment=Dateiname für neuen Brief: Type=Link URL=/home/USER/Templates/Brief.md Icon=text-plain

Der Wert bei Name definiert, wie der Eintrag im Kontextmenü heißt. Den Comment-Text zeigt Dolphin an, wenn er nach dem Namen der zu erzeugenden Datei fragt. Unter URL geben Sie den Pfad zur eigentlichen Dateivorlage an. Bei Icon können Sie entweder den Pfad zu einer Bilddatei angeben (PNG, XPM oder SVG) oder den Namen eines Icons aus Ihrem jeweiligen Desktop-Theme, wie im Beispiel.

Nach einem Neustart des Programms zeigt Dolphin die Vorlage im Kontextmenü an. Wenn Sie die .desktop-Datei unter /usr/share/templates/ anlegen, ist sie systemweit verfügbar. *(syt@ct.de)*

# **Suspend-to-RAM mit dem Ryzen-Mini**

**(?)** Ich habe den c't-Bauvorschlag "Ryzen-Mini" aus c't 6/2023 nachgebaut. Sie hatten im Artikel erwähnt, dass beim PC-Barebone Asrock DeskMini X300 mit Ryzen-4000G- und -5000G-Prozessoren der Standby-Zustand nicht funktioniert. Gibt es dafür eine Lösung?

Inzwischen hat Asrock für den Desk-Mini X300 die BIOS-Version 1.80E Beta mit AGESA 1.2.0.A veröffentlicht, mit der sich der Rechner in den S3-Zustand schicken und wieder aufwecken lässt. Wir

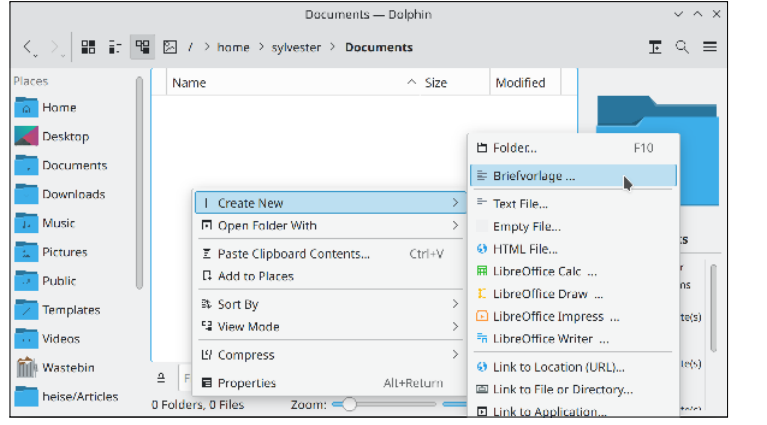

**In Dolphins Kontextmenü eigene Dateivorlagen angezeigt zu bekommen ist möglich, aber etwas kompliziert.**

haben dies unter Windows 11 mit "Energie sparen" und unter Ubuntu 22.10 mit "Bereitschaft" erfolgreich getestet. Der Workaround über Hibernate (Suspend to Disk) ist somit nicht mehr notwendig.

*(chh@ct.de)*

#### *BIOS-Download: ct.de/y2rd*

# **Banking4 synchronisieren**

Die Finanzsoftware Banking4 von Subsembly kann sich per Cloud synchronisieren, damit PC und Smartphone auf den gleichen Datenbestand zugreifen. Doch am PC fragt die Anwendung nun bei jedem Schließen, ob der aktuelle Stand der Kontodatei in die Cloud geschrieben werden soll, und nach dem Warten auf den abgeschlossenen Transfer muss man sie dann nochmal verlassen, das ist sehr lästig. Geht das nicht einfacher?

Wenn Sie einen der unterstützten  $\left( \begin{array}{c} 1 \end{array} \right)$ Clouddienste (Dropbox, Google Drive, OneDrive, WebDAV) am PC installiert haben, können Sie am PC die Synchronisierung in Banking4 abschalten, weil sich dann die Anwendung des Clouddienstes darum kümmert. Nur die Mobil-App muss weiter selbst synchronisieren.

Die Banking4-Anwendungen auf PC und Smartphone greifen zur Cloud-Synchronisierung direkt auf die APIs der Clouddienste zu und speichern dort die Kontendatei unter /Anwendungen/Banking4 ab; sie informieren beim Starten und Beenden den Nutzer, wenn Neuerungen hoch- oder heruntergeladen werden sollten. Wenn Sie den Clouddienst sowieso am PC nutzen, befindet sich dieses Verzeichnis automatisch auf dem Rechner, sodass Banking4 auf PC-Seite nicht eingreifen muss.

Überprüfen Sie zuerst, ob Ihre Kontendateien (.sub) im genannten Verzeichnis innerhalb Ihrer Cloud-Synchronisation

(beispielsweise <Benutzername>/Onedrive) auftauchen. Danach gehen Sie in der PC-Anwendung von Banking4 auf den Menüpunkt "Cloud/Cloud-Verbindung trennen", danach auf "Datentresor/Speicherordner". Dort klicken Sie auf den Pfeil bei "Speicherort für Datentresore" und wählen das genannte Verzeichnis aus.

Falls Sie bisher die Backups der SUB-Dateien in einem Unterverzeichnis des bisherigen Kontodatenverzeichnisses gespeichert haben, sollten Sie das direkt auch ändern, indem Sie in diesem Fenster darunter den "Speicherort für automatische Backups" auf ein noch anzulegendes Unterverzeichnis unter Banking4 setzen. Nach dem Schließen des Speicherort-Fensters sollte Banking4 sofort die Kontodatei vom neuen Ort anzeigen; zu erkennen ist sie anhand des aktuellen Datums, das Banking4 ausgibt.

Nun können Sie – nach einigen Testläufen – die Kontendateien von den bisherigen Speicherorten löschen und die dortigen Backups je nach Sicherheitsbedürfnis entweder löschen oder ins neue Backup-Verzeichnis verschieben. Ab jetzt kümmert sich auf PC-Seite Ihr Dropbox-, OneDrive- oder sonstiger Cloud-Client im Hintergrund um die Synchronisierung. Einen Nachteil hat diese Lösung: Sollte beim Dateitransfer etwas schiefgehen, bekommt Banking4 das nicht mit und kann daher keine Warnung ausgeben. Etwaige Fehlermeldungen finden Sie nur noch in Ihrem Cloud-Client. *(jow@ct.de)*

## **BIOS-Update per Windows**

Mein Mini-PC zeigt beim Booten überraschend die Meldung "OEM FMP Update" an. Anscheinend führt der Rechner ein BIOS-Update durch, aber ich habe keines heruntergeladen. Was ist da los?

Bei immer mehr Notebooks liefern die jeweiligen Hersteller BIOS-Updates per Windows-Update aus. Die Funktion für ein solches "UEFI Capsule Update" über das standardisierte Firmware Management Protocol (FMP) ist nun auch bei Mini-PCs der Baureihe Intel NUC ab 2023 eingebaut.

Hintergrund der relativ jungen Funktion, die es auch in Form des Linux Vendor Firmware Service (LVFS) gibt, ist die rasche und einfache Versorgung mit Sicherheitsupdates für PC-Firmware, also fürs UEFI-BIOS. Viele Besitzer von Desktop-

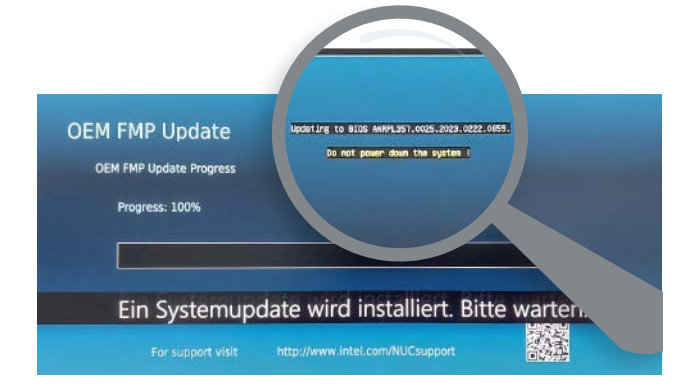

PCs und Notebooks führen niemals BIOS-Updates durch, wenn man dazu von Hand nach einem Update-Tool suchen, es herunterladen und nach Anleitung entpacken und installieren muss. Manche Hersteller pflegen zudem keine BIOS-Update-Tools für Linux.

Das BIOS-Update per Windows Update funktioniert automatisch, also ähnlich wie Firmware-Updates bei Smartphones und Apple-Rechnern. Allerdings könnten die Hinweise auf die Updatefunktion verständlicher sein. Während das BIOS-Update läuft, sollte man den PC nämlich möglichst nicht vom Stromnetz trennen, weil ein unvollständiger Schreibvorgang zu Fehlern führen kann. Das ist bei Notebooks und Smartphones dank der Akkus kein Problem. Um die Update-Automatik abzuschalten, rufen Sie beim NUC das BIOS-Setup auf (Funktionstaste F2 beim Start) und entfernen im Menü "Advanced" das Häkchen bei der Option "BIOS WU Support" - mit WU ist Windows Update gemeint. Mit der Funktionstaste F10 speichert das BIOS-Setup diese Einstellung und führt einen Reset durch (Save and Exit), das müssen Sie noch mit "OK" bestätigen. *(ciw@ct.de)*

#### **Lesezugriff aufs Konto**

Die Bank Norwegian bietet zusätzlich zur Überweisung seit Neuestem die Möglichkeit, ausstehende Beträge des Kreditkartenkontos per Lastschrift einzuziehen. Dazu soll ich dem Dienstleister Tink Zugriffsrechte auf mein Konto einräumen. Neben allgemeinen Kontoinformationen könnten auch Salden und Umsätze abgefragt werden. Ich habe das abgelehnt, aber ist das denn überhaupt zulässig?

Bank Norwegian prüft mit dem Verfahren vermutlich, ob das Konto gedeckt ist, der Kunde ein regelmäßiges Einkommen hat und dieses mit seinen Angaben im Kreditkartenantrag überein-

**Für manche Mini-PCs der Baureihe NUC verteilt Intel nun BIOS-Updates automatisch per Windows-Update. Der vom Gerät angezeigte Hinweis darauf ist aber schwer verständlich.**

stimmt und ob er seinen Zahlungsverpflichtungen generell zuverlässig nachkommt. Hintergrund ist, dass das Lastschriftverfahren rein statistisch ein höheres Ausfallrisiko als eine Überweisung mit sich bringt, etwa durch Rückbuchungen.

Dazu nutzt die Bank ein Verfahren, das die Zweite Europäische Zahlungsdiensterichtlinie (PSD2) ausdrücklich erlaubt. Beim sogenannten Open Banking können zugelassene Drittdienste im Auftrag von Unternehmen (wie hier die Nordax Bank AB) und mit explizitem Einverständnis des Kunden Einblick in dessen Kontodaten nehmen – zum Beispiel, um dessen finanzielle Zuverlässigkeit zu prüfen oder eben den Gehaltseingang. Das Einverständnis kann man jederzeit im Onlinebanking seiner Bank widerrufen.

Tink AB ist ein schwedisches Unternehmen im Besitz von Visa, das von der zuverlässigen schwedischen Finanzdienstleistungsaufsicht (Finansinspektionen) beaufsichtigt wird und von ihr eine Erlaubnis als sogenannter Kontoinformationsdienst erhalten hat. Innerhalb der EU ist solch eine Erlaubnis übertragbar, daher gilt sie auch in Deutschland. Hierzulande ist die Bafin zuständig.

Die Daten dürfen Nordax und Tink nur für die angegebenen Zwecke gemäß DSGVO verwenden. Im Idealfall löschen sie diese so früh wie möglich. Generell hat sich Norwegen der PSD2 und der DSGVO angeschlossen und verfügt über eine solide Finanz- und Datenschutzaufsicht. Das Prozedere ist also legal. *(mon@ct.de)*

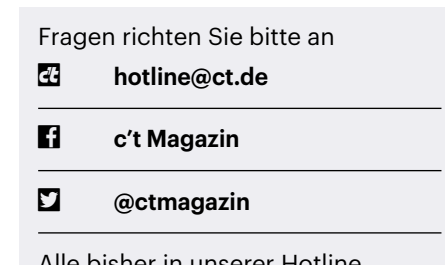

Alle bisher in unserer Hotline veröffentlichten Tipps und Tricks finden Sie unter **www.ct.de/hotline.**

## **Thumbs.db löschen**

Ich habe alle möglichen Tipps gelesen, wie man die Datei thumbs.db unter Windows löschen kann. Bisher habe ich noch keinen gefunden, der funktioniert, haben Sie einen Tipp für mich?

Meinen Experimenten zufolge legt ein  $\Box$ aktuelles Windows 11 diese Dateien weder an, noch wertet es bestehende aus. Wenn Sie solche Dateien noch aus früheren Windows-Versionen auf Ihrer Festplatte oder SSD haben, können Sie sie loswerden, indem Sie ein PowerShell-Fenster öffnen und dort folgenden Befehl eintippen:

dir c:\thumbs.db -File -Recurse J -ErrorAction SilentlyContinue -Force | Remove-Item -Force

Den Laufwerksbuchstaben (c:) können Sie dabei an Ihre Wünsche anpassen. Achtung: Der Befehl fragt nicht nach einer Bestätigung und löscht die Dateien endgültig, also nicht über den Papierkorb – sie sind danach unwiederbringlich verloren. *(hos@ct.de)*

#### **Desktop-Umschaltung mit Uralt-Tastatur**

Nach einiger Zeit im Homeoffice wollte ich meine beruflichen und privaten Tätigkeiten auf meinem PC besser trennen und habe daher alles Private auf einen zweiten Desktop geschoben. Wenn ich nun aber mal schnell auf den anderen Desktop wechseln möchte, dann muss ich umständlich die Maus benutzen, denn meine Uralt-IBM-Tastatur hat keine Windows-Taste. Lässt sich dafür vielleicht ein Hotkey oder etwas Ähnliches einrichten?

Am einfachsten ist es wahrscheinlich, eine unnötige Taste zur Windows-Taste umzuwidmen, am ehesten könnte das die Capslock-Taste sein. Sie brauchen dazu nicht einmal eine Software installieren, ein Eintrag in der Windows Registry reicht. Eine passende Reg-Datei mit dieser Umwidmung finden Sie unter ct.de/y2rd. So können Sie nach einem Windows-Neustart über die Tastenkombination Strg+Capslock+Pfeiltaste zu einem anderen Desktop wechseln. Bei Nichtgefallen löschen Sie den Scanmap-Eintrag im Registrierungseditor einfach wieder, den Pfad dazu finden Sie in der Reg-Datei. Die

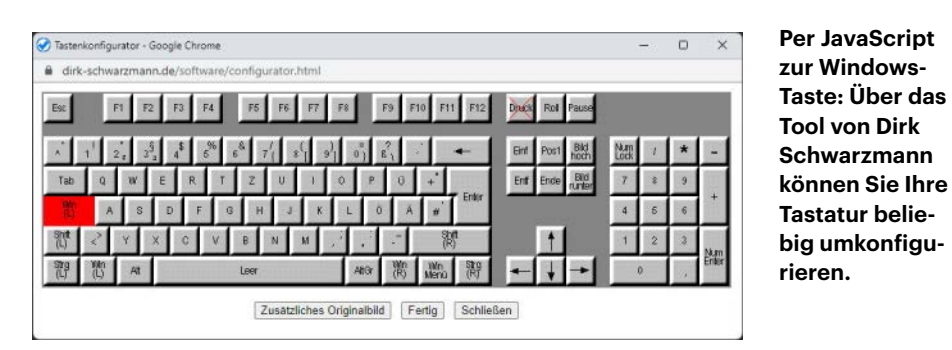

anderen Funktionsaufrufe mit der "neuen" Windows-Taste funktionieren natürlich ebenfalls, eine Liste aller möglichen Tastenkombinationen finden Sie unter ct.de/y2rd.

Wenn Sie weitere oder andere Umbelegungen haben möchten, können Sie den Konfigurator von Dirk Schwarzmann verwenden (siehe ct.de/y2rd). Dazu müssen Sie in Ihrem Browser JavaScript aktiviert haben. Die Anwendung blendet eine Tastatur ein, über die Sie mit der Maus die Tasten definieren; am Ende erzeugt das Tool Anweisungen für eine Reg-Datei. Diese müssen Sie nun irgendwo speichern und per Doppelklick mit Administratorrechten einmalig ausführen. *(ll@ct.de)*

*Tools, Listen und Beispieldatei: ct.de/y2rd*

## **HDDs im Notebook**

Ich habe ein Lenovo IdeaPad V340, in dem ich eine SSD und eine HDD betreibe, das ich aber nun ersetzen muss. Ein Gerät mit genau dieser Kombination hätte ich gerne wieder, aber ich finde keins, das den Einbau von HDDs erlaubt. Haben Sie einen Tipp?

Die wenigsten Hersteller sehen in ihren Notebooks noch Bauraum für 2,5-Zoll-Massenspeicher vor: SSDs sind kompakter, leichter, schneller und robuster und daher der Massenspeicher der Wahl. Ihr Gerät dürfte noch aus einer Zeit stammen, wo viel SSD-Speicherplatz teuer war, doch auch diese Übergangsphase ist längst vorbei.

Selbst wenn es noch Schächte geben sollte, weil die Notebooks in anderen Märkten noch mit HDDs verkauft werden (oder das zumindest während der Entwicklung noch angedacht war), heißt das nicht, dass Sie sie nutzen könnten: Weil die Hersteller jeden Cent(-bruchteil) sparen, fehlen dann üblicherweise die zum Einbau benötigten Halterahmen und Anschlusskabel im Lieferumfang. Meist ist bei hierzulande verkauften Modellen noch nicht einmal der zugehörige Stecker am Mainboard aufgelötet, sodass es auch nichts bringt, wenn Sie sich diese Bauteile separat besorgen würden.

Wenn Sie bei Ihrem nächsten Notebook nicht mit einer internen SSD auskommen, können Sie jederzeit mehr Speicherplatz mit einem externen Laufwerk per USB nachrüsten – dank USB 3.x läuft das ebenfalls mit höheren Transferraten als jede 2,5-Zoll-HDD. *(mue@ct.de)*

**In modernen Notebooks wird jeder Kubikzentimeter genutzt. Für 2,5-Zoll-HDDs bleibt da kein Platz mehr.**

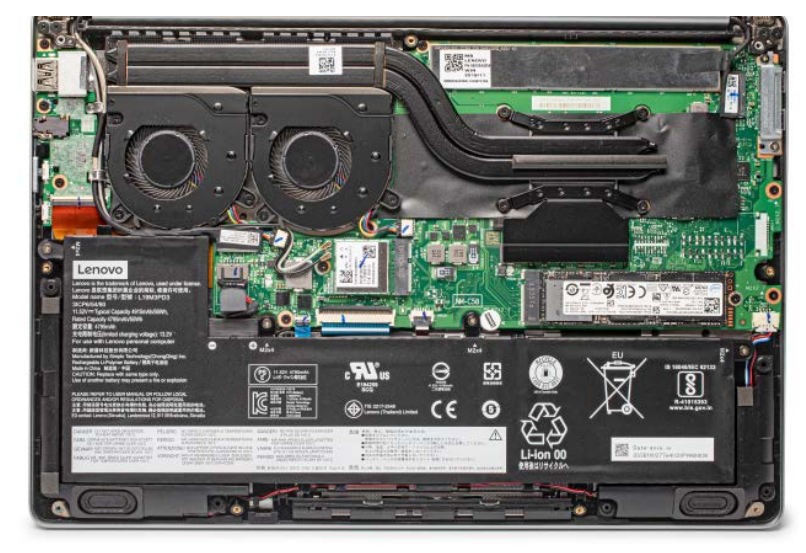